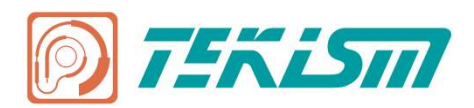

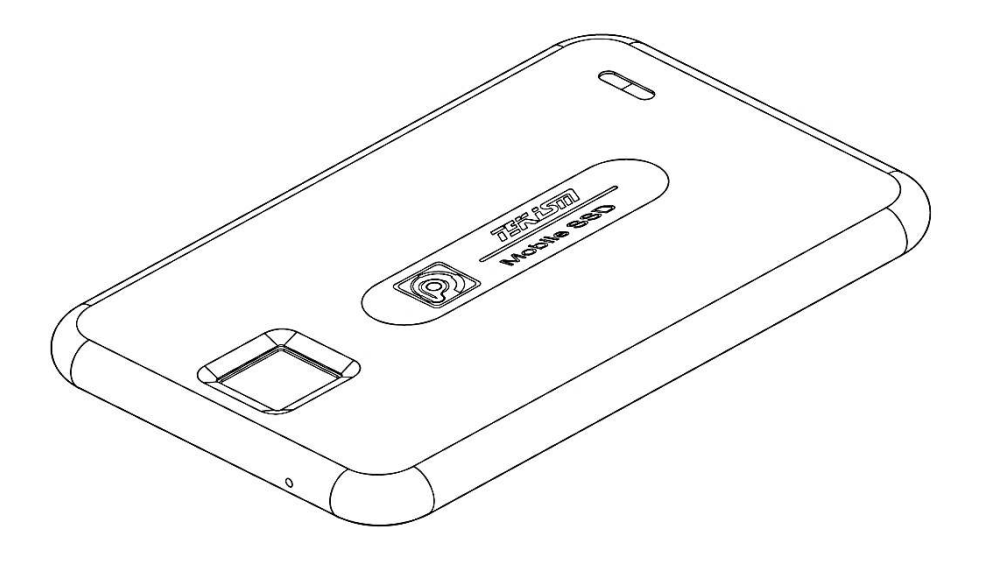

# **特科芯指纹加密移动固态硬盘 指纹库管理操作手册**

感谢您购买特科芯产品 使用产品前请仔细阅读本手册

### 声明

欢迎您使用特科芯指纹加密移动固态硬盘(也称指纹加密移动 SSD)。第一次安装 和使用本产品之前,请您务必仔细阅读随机配送的所有资料,有助于您更好地使用 本产品。

特科芯有限公司已经对本手册进行了仔细校勘和核对,但我们不能保证本手册完全 没有任何错误和疏漏。本手册中的图片仅供参考,如有图片与产品实物不符,请以 产品实物为准。为更好地为您提供服务,特科芯有限公司保留对本手册中描述的产 品和软件程序以及本手册的内容随时进行改进和/或修改的权利,恕不另行通知。 特科芯有限公司对于因软件/硬件的误操作、产品维修或者其他情况引起的数据资 料丢失和损失不负任何责任,也不对由此造成的其他间接损失负责,请随时备份您 的数据资料。

如果您在使用过程中发现本产品的实际情况与本手册有不一致之处,或您想得到最 新的信息, 或您有任何问题或想法, 请垂询或登陆:

- **·** 特科芯全国统一热线:400-895-5959
- **·** 特科芯官网:[www.tekgts.com](http://www.tekgts.com)

# 目录

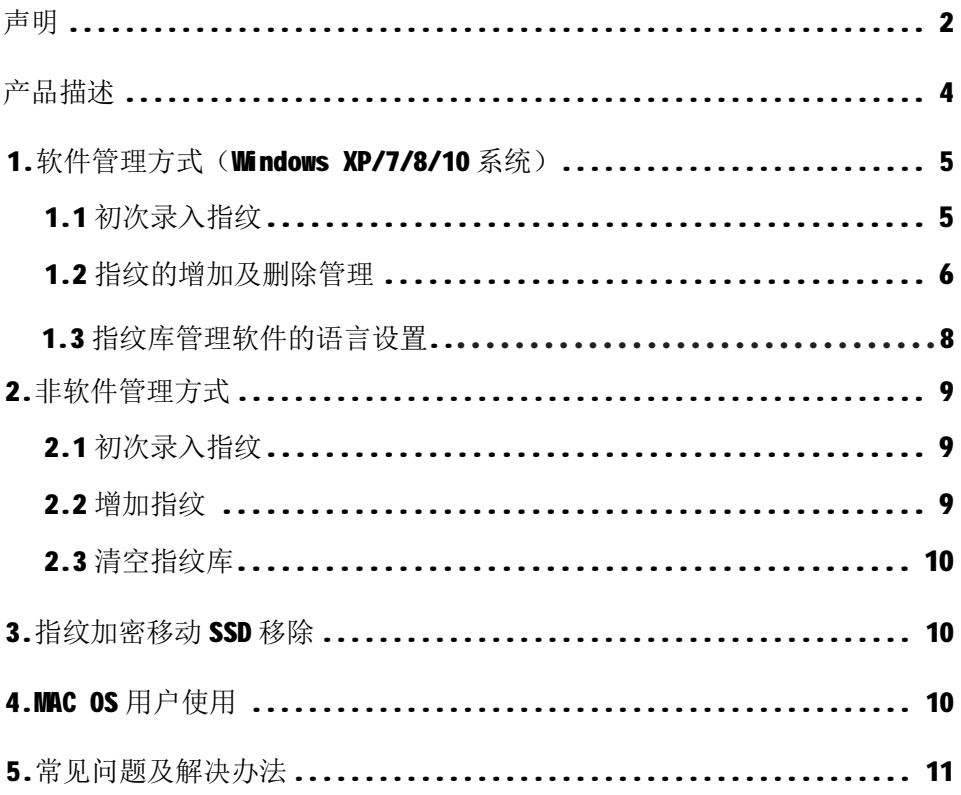

## 产品描述

特科芯指纹加密移动 SSD 是一款集高速固态存储及指纹识别技术于一体的产品, 本 产品未录入指纹情况下可以作为普通移动存储设备使用,录入指纹即可启动加密功 能。

我们为用户提供两种指纹管理方式,用户可采用任意一种管理方式对指纹库进行管 理,任一方式录入的指纹均可被用于解锁:

1. 软件管理方式:使用基于 Windows XP/Windows 7/Windows 8/Windows 10 系统 开发的指纹库管理软件实现对指纹的录入、增加或删除操作。

2. 非软件管理方式: 通过对指纹感应器进行预设操作, 然后根据指示灯状态提示 进行进一步操作从而实现对指纹的录入、增加或清空操作。

#### 1. 软件管理方式 (Windows XP/7/8/10 系统)

#### 1.1 初次录入指纹

步骤 1: 用附带 USB 数据线将 SSD 连接到电脑, 绿灯亮, 电脑显示硬件安装完成后 打开盘符。

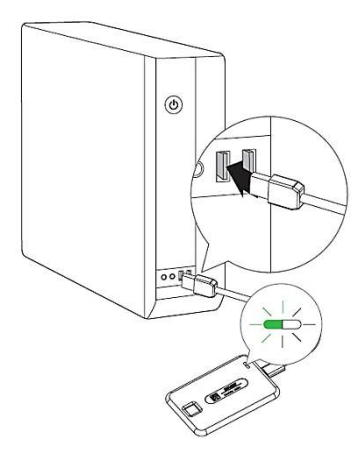

- 步骤 2: 打开 SSD 根目录下或者电脑上的"TEKISM\_FingerPrint"文件夹, 双击 精Fingerprint.exe 启动指纹管理软件, 如遇电脑防毒软件拦截提醒请允许运行, 软件启动后 SSD 的指示灯会关闭。
- 步骤 3: 软件会自动读取 SSD, 软件读取 SSD 的有效时间是 60 秒, 如果 60 秒内未 连接或者未读取到 SSD, 会出现"装置侦测错误"提醒, 请确认 SSD 连 接好后重新启动软件。

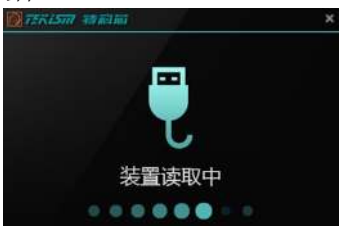

步骤 4: 读取成功后, 进入指纹录入界面, 根据位置提示依次将同一个手指的对应 位置按压在感应器上,为了提高后续使用过程的通过率请认真录入指纹。

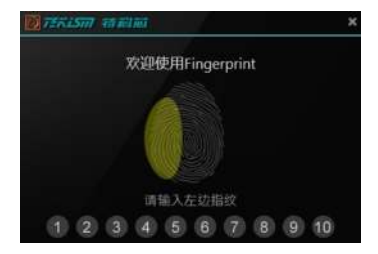

步骤 5: 10 次录入成功后软件自动跳转到指纹库管理界面, 在该界面下"名称"栏 位可以自定义该组指纹的名称,也可不做修改,为了防止手指表面状况 改变而影响将来解锁,建议点击2. 图标增加一组指纹,录入方式同"步骤  $4"$ 

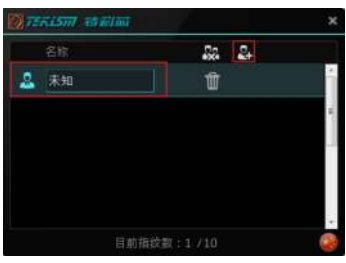

步骤 6: 录入完成后关闭软件。

#### 1.2 指纹的增加及删除管理

打开指纹管理软件进行指纹管理的操作步骤如下: 步骤 1: 用附带 USB 数据线将 SSD 连接到电脑, 红绿灯同时亮起。

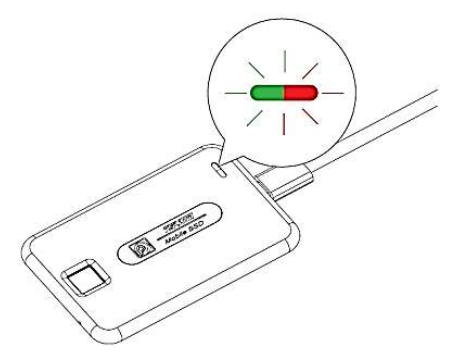

步骤 2: 如果电脑上已有指纹管理软件, 可以直接打开电脑上的"TEKISM\_ FingerPrint"文件夹,点击图 Fingerprint.exe 启动指纹管理软件。

> 如果需要从 SSD 中运行管理软件, 则需先进行指纹解锁, 解锁成功后指示 灯变为绿灯长亮红灯熄灭,打开 SSD 根目录下"TEKISM\_FingerPrint"文 件夹,点击图Fingerprint.exe 启动指纹管理软件,如遇电脑防毒软件拦截提醒 请允许运行,软件启动后 SSD 的指示灯会关闭。

步骤 3: 软件会自动读取 SSD,软件读取 SSD 的有效时间是 60 秒, 如果 60 秒内未 连接或者未读取到 SSD 会出现"装置侦测错误"提醒,请确认 SSD 连接好 后重新启动软件。

步骤 4: 读取成功后进入指纹验证界面,输入指纹进行解锁,若解锁失败可调整按 压角度及力度重新尝试解锁。

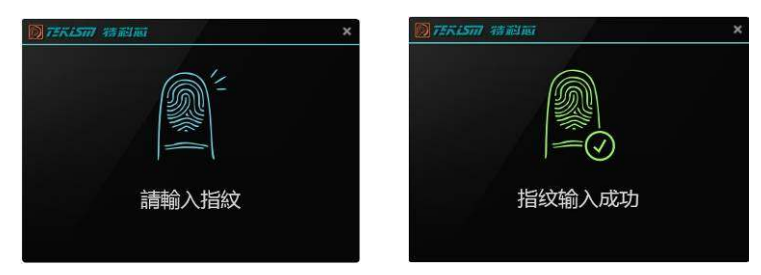

- 步骤 5: 在指纹管理界面下可以进行增加、删除及清空等管理操作:点击 2: 增加指 (1)<br>纹,点击 m 删除对应组指纹,点击 s 删除所有指纹,操作完成后关闭软 件。
	- 增加指纹操作,同1.1步骤5,如果指纹库已录满10组将不能继续录入 指纹,如果您需要继续增加指纹,则需要删除指纹库某一组后才能操作。

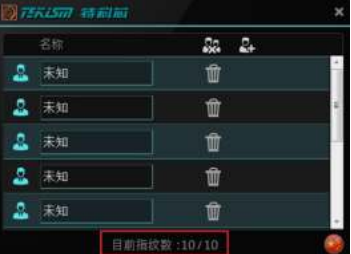

• 删除操作:点击 面按钮后, 在弹出窗口中点击确认, 即可删除对应组指 纹。

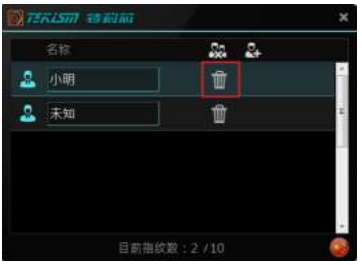

• 清空操作: 点击 & 按钮, 在弹出窗口中点击确定, 即可清空所有指纹。

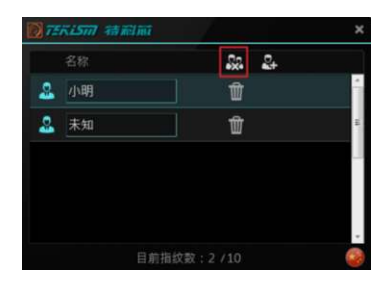

#### 1.3 指纹库管理软件的语言设置

指纹库管理软件有中文简体和英文两种语言设置,您可以根据需要自由切换语言模 式。

参照之前的介绍进入指纹软件管理界面,在界面的右下角点击 或者图标图 即可 快速的切换语言模式。

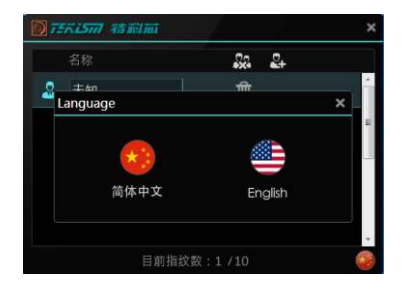

#### 2. 非软件管理方式

#### 2.1 初次录入指纹

步骤 1: 用附带 USB 数据线将 SSD 连接到电脑, 绿灯亮起。

步骤 2: 手指按压指纹感应器直到红绿灯同时闪烁,录入功能启动成功。

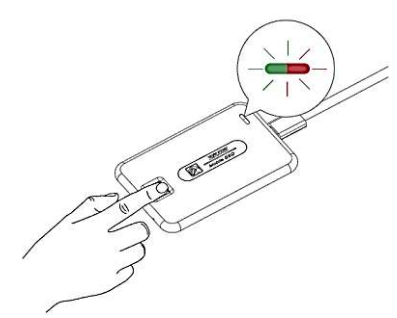

步骤 3:手指按压感应器→绿灯闪一下后红绿灯同时闪烁,移开手指→重复前面动 作 9 次后直到绿灯长亮录入完成。

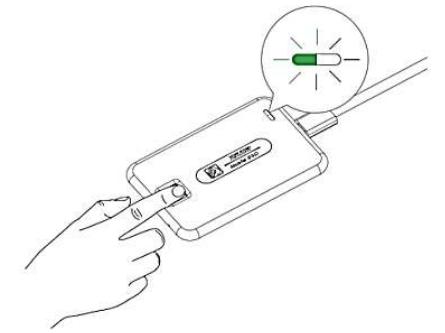

注意: 如果闪烁过程中按压感应器未看到绿灯闪一下, 说明该次采集不成功, 请于 5 秒内调整按压位置及力 度重试采集,每两次采集成功的有效间隔时间为5 秒,即每次绿灯闪一下代表采集成功一次,其后有5 秒的 再次采集时间,若此5秒内未采集到指纹则该组指纹录入失败,红灯会持续亮3秒提示录入失败,如需继续 录入需重新激活录入功能。为了提高后续使用过程中解锁的成功率,每组指纹采集过程中请尽量将手指的上 下左右中等位置均作采集*。*

步骤 4: 为了防止因手指表面状况改变影响后续解锁, 建议增录一组指纹, 增加录 入功能的触发方式:

> 由已录入成功的手指长按感应器直到红绿两灯同时闪烁,下一组指纹的录 入工作启动, 按照"步骤 3"完成该组的录入工作。

#### 2.2 增加指纹

步骤 1: 用附带 USB 数据线将 SSD 连接到电脑, 红绿灯同时亮起。

步骤 2: 由己录入成功的手指按压指纹感应器直到红绿灯同时闪烁,录入功能启动 成功。

#### 步骤 3:手指按压感应器→绿灯闪一下后红绿灯同时闪烁,移开手指→重复前面动 作 9 次后直到绿灯长亮录入完成。

注意: 如果闪烁过程中按压感应器未看到绿灯闪一下,说明该次采集不成功,请于5 秒内调整按压位置及力 度重试采集,每两次采集成功的有效间隔时间为5秒,即每次绿灯闪一下代表采集成功一次,其后有5秒的 再次采集时间,若此5秒内未采集到指纹则该组指纹录入失败,红灯会持续亮3秒提示录入失败,如需继续 录入需重新激活录入功能。为了提高后续使用过程中解锁的成功率,每组指纹采集过程中请尽量将手指的上 下左右中等位置均作采集。

#### 2.3清空指纹库

步骤 1: 用附带 USB 数据线将 SSD 连接到电脑, 红绿灯同时亮起。 注意: 如果使用过程中需要清空指纹库请忽略"步骤 1", 直接进行"步骤 2"。

步骤 2: 用复位针插入复位孔,按下复位键后拔出,按的过程会有按键按下去的节 奏感,拔出后 5 秒内由已录入成功手指按压指纹感应器直到绿灯闪烁一下 后变为长亮,指纹库清空完成。如果 5 秒内感应器未侦测到手指则清除失效, 可以重新按下复位键再次触发清空程序。

注意:复位键触发后,从手指按压感应器到完成清空的时间间隔是 5 秒, 超过 5 秒如未看到绿灯闪烁一下 变为长亮则此次清空失败, 您可以重新尝试"步骤 2"。

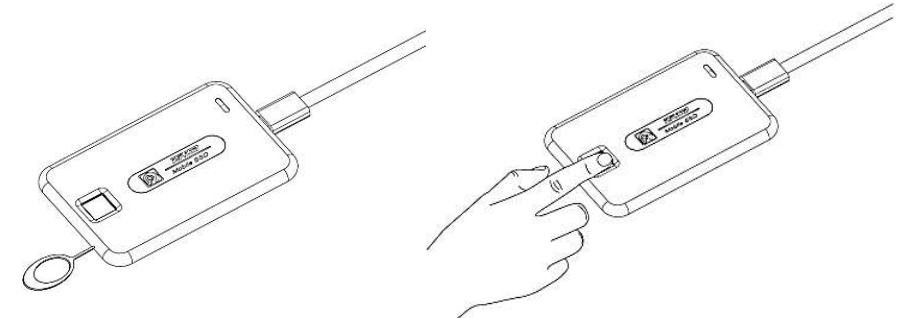

#### 3. 指纹加密移动 SSD移除

如不需对 SSD 进行读写操作,请使用"安全地移除硬件"的方式移除您的 SSD。

#### 4.MAC OS 用户使用

MAC OS 用户可提前在 Windows 操作系统中使用软件管理方式完成指纹库的设置, 或 者直接使用非软件管理方式进行指纹管理操作。

#### 5. 常见问题及解决办法

#### (1) 录入指纹时要注意哪些?

- 答: a. 由于同一只手上的一枚或者多枚手指可能同时受伤, 建议用户针对左右手各 录入至少一组指纹。
	- b.指纹录入后将被用于比对解锁,要求您每组对单个手指录入 10 次是为了提 高解锁的成功率。软件录入过程中有对手指采集部位的提示,目的是让 SSD 对手指习惯性按压的位置都采集到,如果您连续 10 次均采集手指中间 位置也可以录入成功,在将来解锁比对的时候只有录入成功时的位置被识 别到才能解锁成功,按压的位置有偏差就不会通过,这样解锁的成功率会 有所降低。
	- c.保持指纹感应器芯片表面的清洁,应当避免用脏污手指或者硬物进行摩擦和 接触。如有脏污请使用干净的布轻轻擦拭。
	- d.录入时如果识别比较困难,可以将手指洗干净或者换另外的手指进行。

#### (2) 手指的干湿程度对指纹采集是否有影响?

- 答:手指太干或太湿都会影响采集结果,但本产品针对干湿情况进行了优化,大部 分人员略干或略湿的手指不会影响指纹录入和解锁的成功率。个别太干或太湿 的手指,可能出现识别困难的情况,这种情况下可以在采集指纹前适当调整一 下手指干湿度。
- (3) 指纹库管理的软件操作方式和非软件操作方式的区别?
- 答:指纹管理的软件操作方式是利用直观友好的软件界面完成对指纹的增加或删除; 非软件操作方式是基于SSD上LED 灯已定义好的显示方式对指纹感应器采取已 设定好的对应的操作达到对指纹进行增加、删除等管理目的的操作方式。

软件管理比较直观,但前提是电脑系统要兼容该软件,要随时可以调取该软件; 非软件管理没有直观的操作提醒界面,需要用户充分了解操作说明,但其对电 脑的系统没有要求,连接任何能够读取 USB 设备的电脑均可采用此方式对指纹 库进行管理操作。

- (4) 手指按压指纹感应器的角度是否会影响系统对指纹的判断?
- 答:不会,本产品采用的是360 度识别的技术,将手指任意角度按压感应器对系统 识别会有差异,但总体不影响系统的判断。
- (5) 为什么在有些 Windows XP系统下打不开磁盘?
- 答: 本产品出厂时磁盘格式为 exFAT, Windows XP 下 如果出现打不开硬盘的情况 请到微软官网下载并安装相应的 exFAT 补丁, 如果您仅在 Windows 系统下使 用也可以将硬盘格式化成 Windows 系统可以识别的格式, 如 NTFS 格式。
- (6) 为什么在有些电脑上打不开指纹管理软件?
- 操作手册 11 答: 该电脑可能未安装微软的"dotNetFx40\_Full\_x86\_x64.exe"程序,您可以从 微软官网下载该程序,安装完成后即可正常运行管理软件,或者换一台电脑操

作,如果仍不能运行,建议您采用非软件管理方式。

- (7) 删除磁盘中的指纹管理软件或对 SSD磁盘格式化后, 之前录入的指纹是否受影 响?
- 答:不会受影响,只有通过软件或非软件指纹库管理方式才能将指纹清除。

#### (8) 最多可以录入多少组指纹?

- 答:作为加密产品原则上只限少数人使用,本产品指纹库预设可录入 10 组指纹, 每组需录入10次,指纹库录满情况下继续录入指纹会有如下提示:
	- a.软件管理方式下会有"指纹数量已满"的窗口提醒;

b. 非软件录入情况下会有红绿两灯高频闪跳的情形。